# **setup**

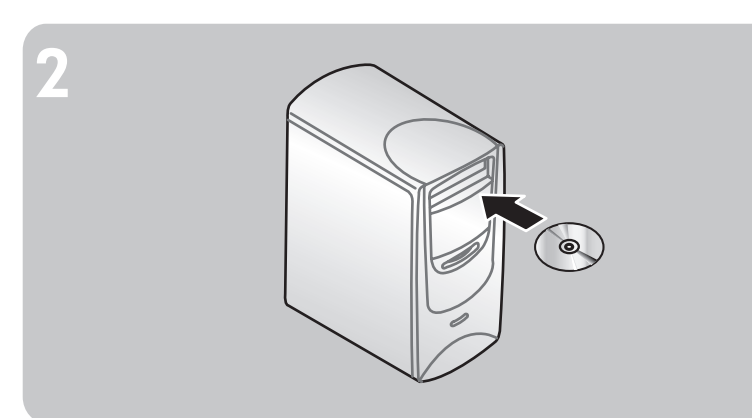

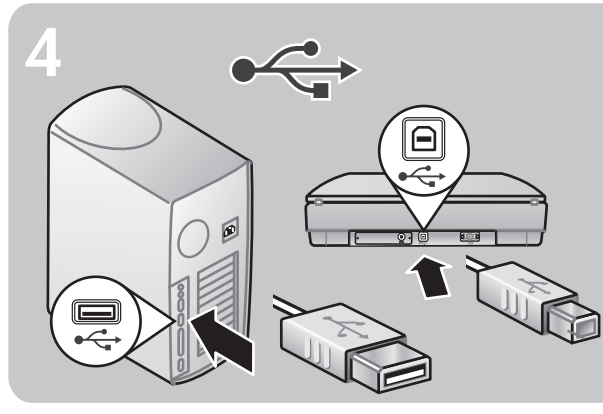

**7**

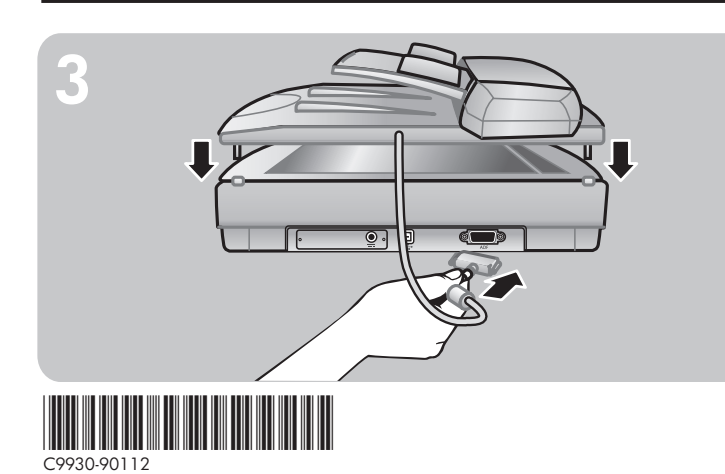

#### **check the box contents**

#### **HP Scanjet 8200**

- **1** HP Scanjet digital flatbed scanner
- **2** Scanner lid with built-in Transparent Materials Adapter (TMA)
- **3** One or more CDs
- **4** Hi-Speed USB cable
- **5** Power cable and AC adapter (two pieces)

#### **HP Scanjet 8250\***

- Everything except the lid in the 8200 plus:
- **6** 15 page-per-minute Automatic Document Feeder (ADF) with built-in Transparent Materials Adapter (TMA)
- **HP Scanjet 8290**
- Everything except the lid in the 8200 plus:
- **7** 25 page-per-minute Automatic Document Feeder (ADF) with built-in Transparent Materials Adapter (TMA)
- **8** SCSI kit (contains SCSI cable, SCSI card for PC, and software CD)
- **9** SCSI module for scanner
- \* Latin America model 8250 contains the SCSI kit and SCSI module

Follow the instructions on the screen. Or, if the installation program does not start automatically: On the Start menu, click **Run**, and type: x:setup.exe (where x is the letter of the CD drive).

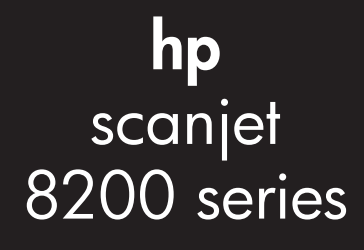

### **install the software**

**Connect with Hi-SpeedUSB**  Connect the Hi-Speed USB cable between the Hi-Speed USB port on the scanner and the Hi-Speed USB port on the computer.

- **1.** Uninstall any previous versions of HP scanning software.
- **2.** Close all programs on the computer.
- **3** Locate the HP Photo & Imaging software CD that is appropriate for your language and operating system.
- **4.** Insert the CD into the computer.

#### **Windows**

#### **Macintosh**

Double-click the installer icon on the CD and follow the instructions.

### **attach the scanner lid**

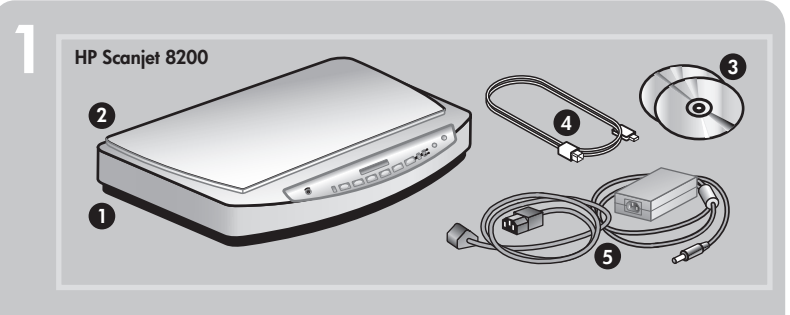

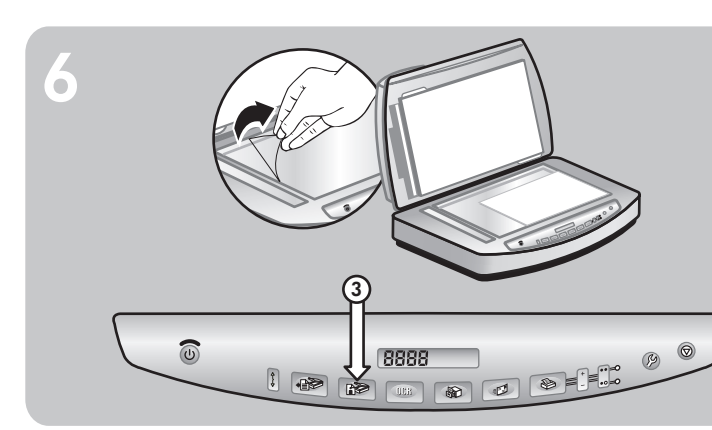

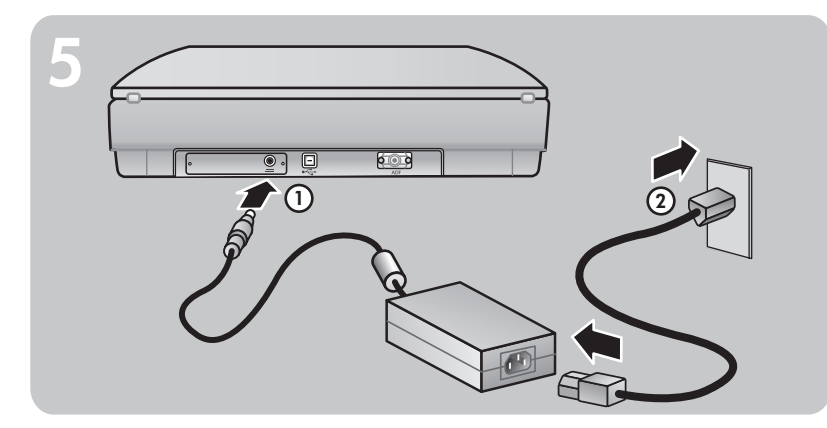

- **1.** Insert the hinges on the scanner lid or ADF into the hinge slots on the back of the scanner.
- **2.** Connect the accessories cable to the ADF/TMA port on the back of the scanner.

### **connect the scanner to the computer**

Choose the attachment type: Hi-Speed USB or SCSI.\*

**or Connect with SCSI**  \*Refer to Appendix A in the User's Manual.

#### **connect the power**

- **1.** Connect the power adapter cable to the power port on the scanner.
- **2.** Connect one end of the power cable to the power adapter, and the other end to a surge protector or a grounded wall outlet.

#### **start scanning**

- **1.** Remove the protective film from the scanner glass.
- **2.** Place a picture face down on the scanner glass and close the lid.
- **3.** Press the **Scan Picture** button.

**www.scanjet.hp.com www.hp.com/support www.shopping.hp.com** (U.S. only)

**www.hp.com** (worldwide)

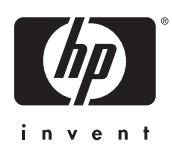

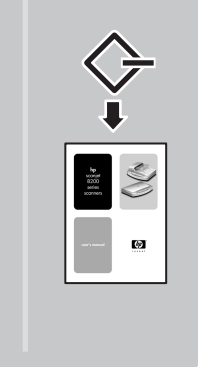

## **find help and support**

- **¥** For information on installation problems, customer support, and how to use the scanner, see the User's Manual.
- **¥** Visit these websites:

 **www.scanjet.hp.com** for product updates, promotions and scanning tips  **www.hp.com/support** for customer support

 **www.shopping.hp.com** (U.S. only) or **www.hp.com** (worldwide) for ordering HP accessories, supplies, and products

**HP Scanjet 8290**

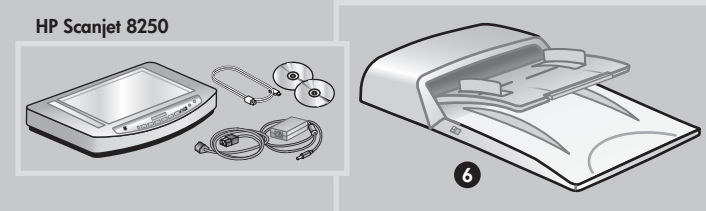

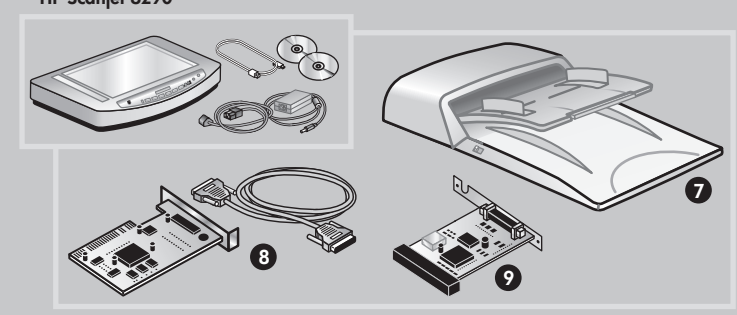

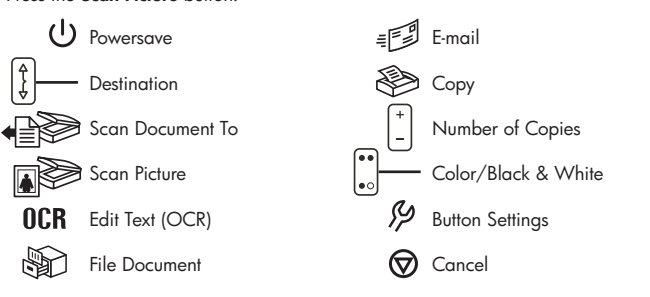

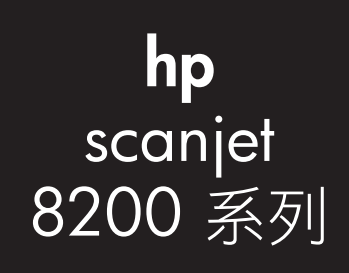

安裝

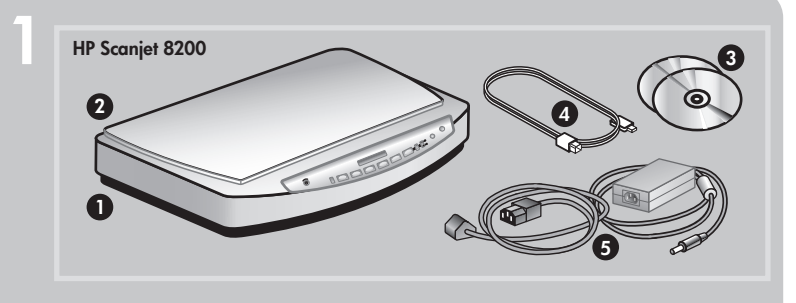

 $\mathcal{P}_s$ 

HP Scanjet 8250

**HP** Sc

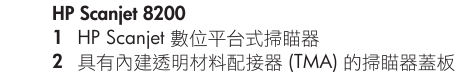

3 一張或多張光碟

檢查包裝盒內物品

- 4 高速 USB 纜線
- 5 電源線和交流電變壓器 (兩件)

#### HP Scanjet 8250\*

- 除了沒有 8200 型的蓋板,其他均相同,另外還包括:
- 6 每分鐘可送紙 15 頁的自動文件送紙器 (ADF), 具有內建透明材料配接器 (TMA)

#### **HP Scanjet 8290**

- 除了沒有 8200 型的蓋板,其他均相同,另外還包括:
- 7 每分鐘可送紙 25 頁的自動文件送紙器 (ADF),具有內建透明材料配接器 (TMA)<br>8 SCSI 套件 (包含 SCSI 纜線、適用於 PC 的 SCSI 卡以及軟體光碟)
- 
- 9 適用於掃瞄器的 SCSI 模組
- \* 拉丁美洲型號 8250 包含 SCSI 套件以及 SCSI 模組

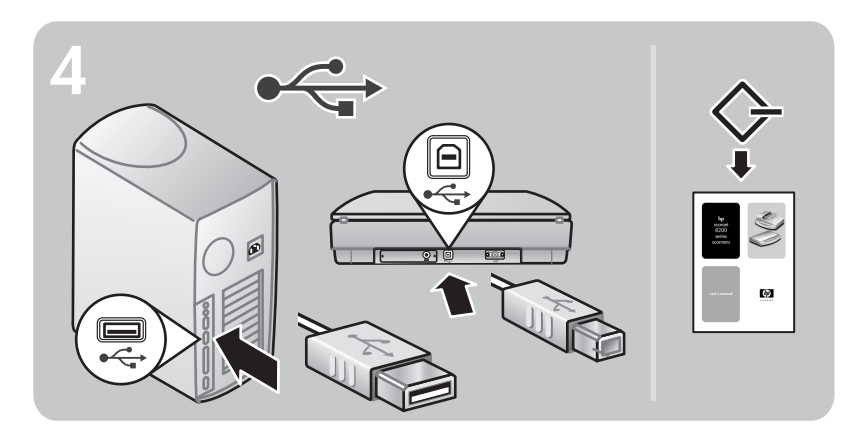

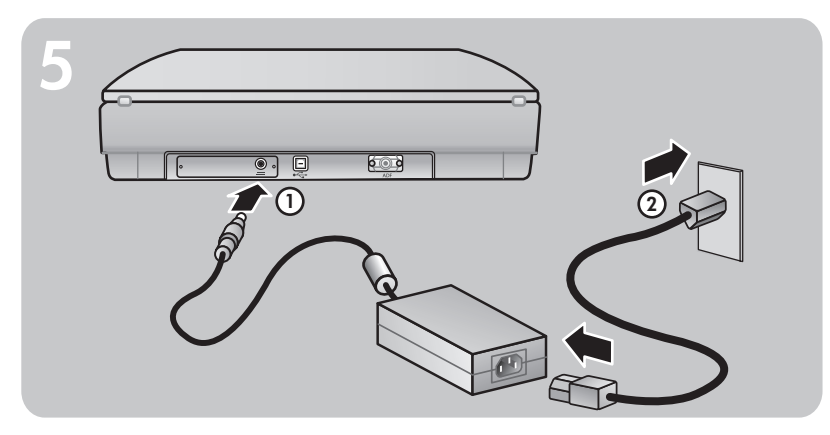

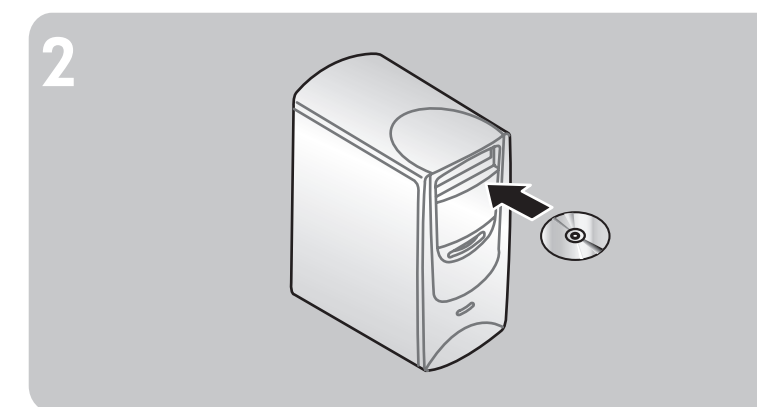

### 安裝軟體

- 1. 解除安裝所有的舊版 HP 掃瞄軟體。
- 2. 關閉電腦中所有已開啟的程式。
- 3. 找到適合您的語言和作業系統的 HP 相片和影像軟體光碟片。
- 4. 將光碟插入電腦。

#### **Windows**

按照螢幕上的指示執行。或者,若安裝程式未自動啟動: 在「開始」功能表上,按一下**執行**,然後鍵入:x:setup.exe (此處 x 為光碟機的字母代號)。

#### Macintosh

按兩下光碟上的安裝程式圖示,然後按照指示執行。

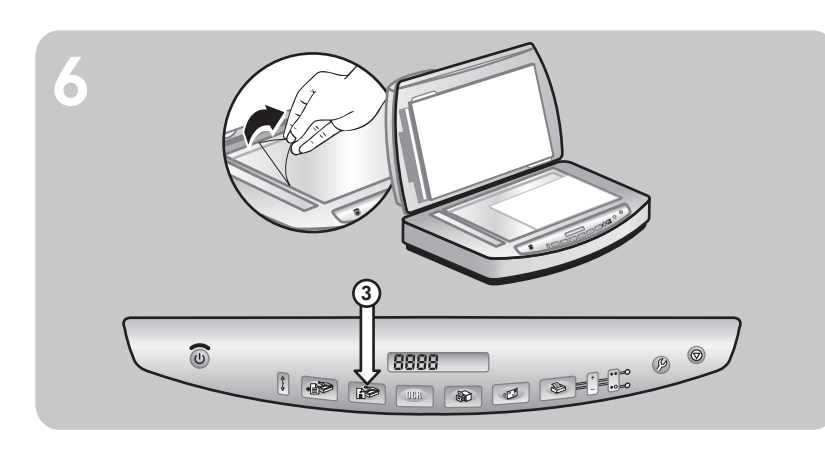

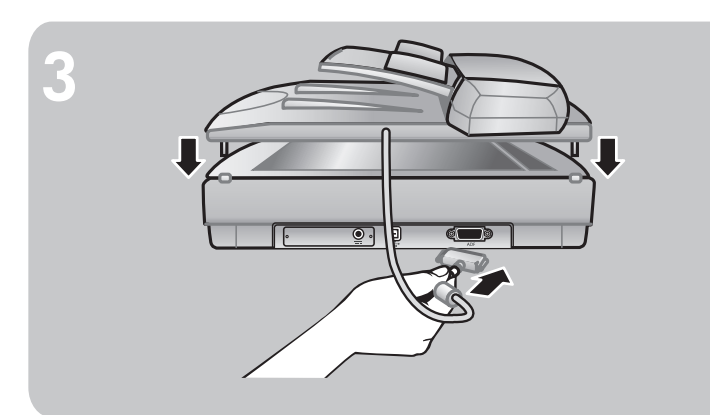

### 連接瞄器蓋板

- 1. 將掃瞄器蓋板或 ADF 上的鉸鏈插入掃瞄器背面的鉸鏈插槽內。
- 2. 將配件纜線插入掃瞄器背面的 ADF/TMA 連接埠。

www.scanjet.hp.com www.hp.com/support www.shopping.hp.com (僅限美國) www.hp.com (世界各地)

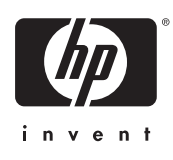

### 將掃瞄器連接至電腦

選擇連接類型:高速 USB 或 SCSI。\* 高速 USB 連接<br>將高速 USB 建接<br>將高速 USB 纜線連接至掃瞄器的高速 USB 連接埠和電腦的高速 USB 連接埠。 或者 - ~ <del>-</del><br>SCSI 連接<br>\*請參閲《使用者手冊》中的附錄 A。

### 連接電源

- 1. 將變壓器纜線連接至掃瞄器的電源連接埠。
- 2. 將電源線的一端插入變壓器,另一端插入電湧保護器或正確接地的牆上插座。

### 開始掃瞄

- 1. 從掃瞄器玻璃板上取下保護膜。
- 2. 將相片正面朝下放置在掃瞄器玻璃板上並合上蓋板。
- 3. 按下掃瞄相片按鈕。

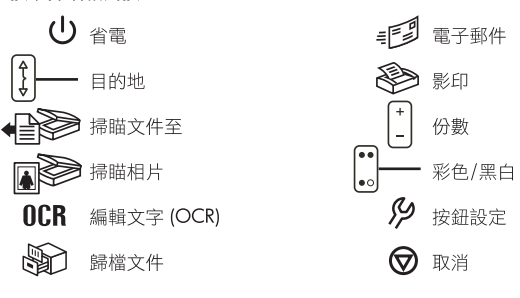

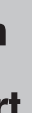

## 尋找幫助和支援

• 如需有關安裝問題、客戶支援以及如何使用掃瞄器的資訊,請參閱《使用者手冊》。

#### • 請造訪以下網站:

www.scanjet.hp.com, 毒找關於產品更新、促銷以及掃瞄提示的資訊 www.hp.com/support, 尋找關於客戶支援的資訊 www.shopping.hp.com (僅限美國) 或 www.hp.com (世界各地), 尋找關於訂購 HP 配件、耗材 以及產品的資訊